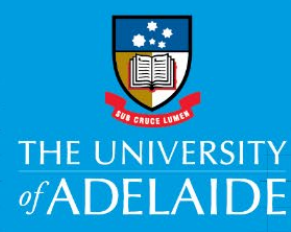

# Create a New Contingent Worker Payment Request

## **Introduction**

This document provides instruction for requesting payment of a contractor via the Contingent Worker Payment eForm in the PeopleSoft HR system. Payment requests can be made by a representative of the business unit that has engaged a contractor. The purpose of this eForm is to gather details about the contract, work, and payment in order to allow for Financial and HR Compliance approval, determination of entitlement eligibilities and, ultimately, payment to the Contractor via HR payment processes.

Further information about Contractor Management can be found at the HR Contractor Management page, located here:<https://www.adelaide.edu.au/hr/recruitment/contractor-management>

# **Procedure**

### Opening the eForm

- Log into PeopleSoft HCM[: https://hcm.adelaide.edu.au/psp/hcm92prd/?cmd=login&languageCd=ENG](https://hcm.adelaide.edu.au/psp/hcm92prd/?cmd=login&languageCd=ENG)
- From the PeopleSoft HCM Home Screen, open the **eForms Homepage** tile

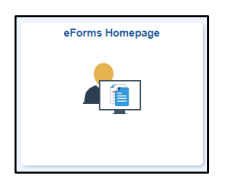

• Click the **Create a HR eForm** link

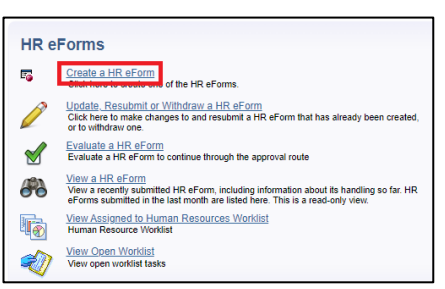

• Click the **Contingent Worker Payment Form** link

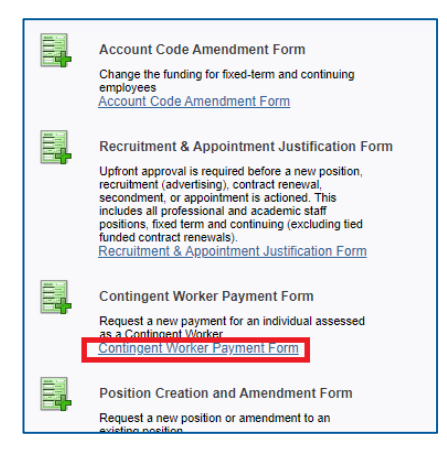

• Enter known details into the Search screen to find the Contingent Worker record relevant to the payment to be made, then click **Search**

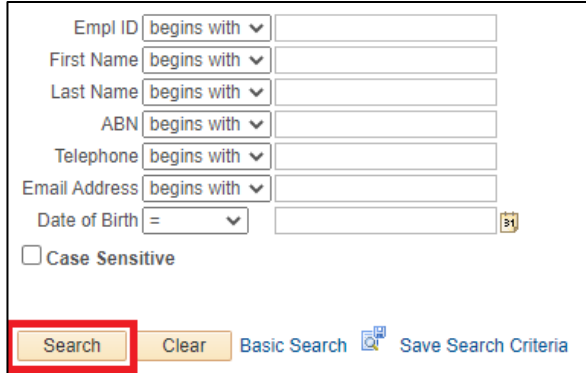

• If multiple matches are found, click on the **Empl ID** of the correct record from the search results:

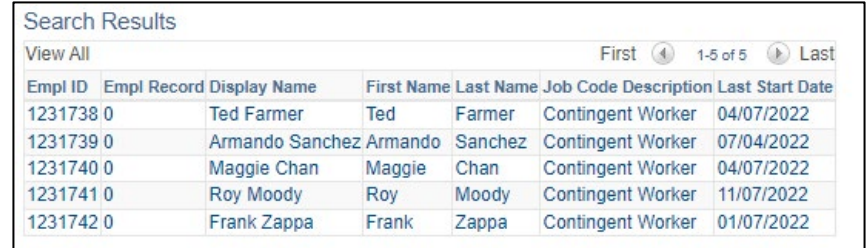

• If there's only a single search result, the **Payment Details** screen will open directly for the matching record

#### Payment Details Entry

• In the **Payment Description** section, enter a short description of the payment

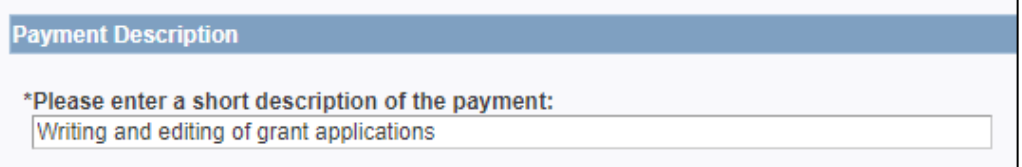

• In the **Contract/Engagement Information** section please indicate whether there will be multiple payments that apply to this engagement (ie. whether the contractor will submit multiple invoices) and provide the total dollar value of the work. This information will be used to determine the financial delegate to approve the request.

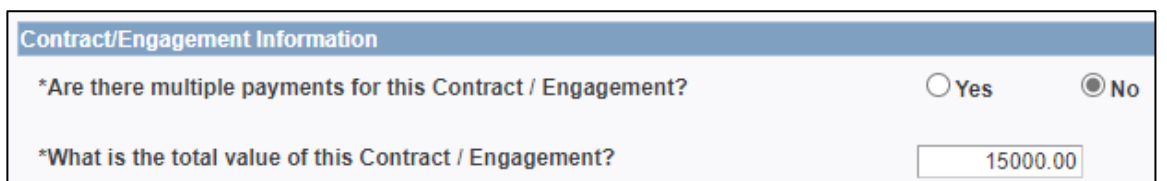

- The **Work Details** section is to capture information relevant to correct calculation of the payroll tax obligations of the University of Adelaide
	- $\circ$  Days worked should be rounded up to the nearest full day (eg. 1 hour = 1 day, 5 hours = 1 day)
	- o If the work spanned two financial years, a separate row should be created so that each financial year is represented separately

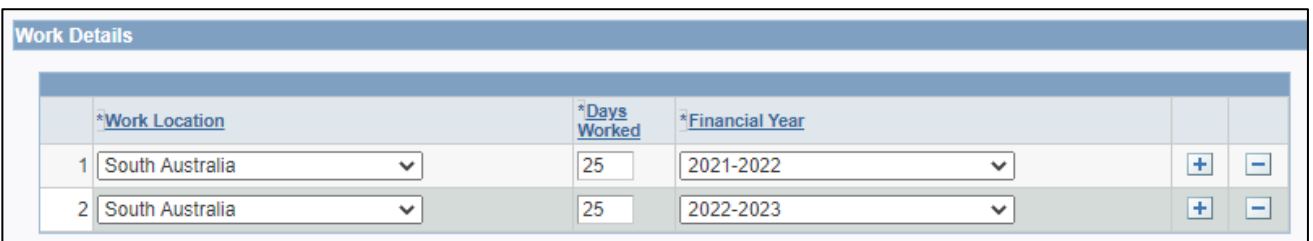

- The **Payment Details** section is to capture the information from the invoice (or other form of payment request) in as much detail as necessary to properly determine the University's tax and superannuation obligations and ensure correct payment to the contractor.
	- o Each line item on the invoice should have a separate line in this form
	- o The selected **Payment Type** should match as closely as possible to the invoice line item it represents
	- o If an invoice includes **GST**, this should be entered as a separate line with a Payment Type of 'GST'
	- o The **Payment Reference** should be the invoice number (if provided) and entered on each line (note that this field is limited to 20 characters).
	- o The **Fund**, **GL Dept**, **Campus**, and **Project** are the University cost centre details.
		- Multiple invoices can be paid on the same form providing that the cost centre details (Fund, GL Dept, Campus and Project) are identical
		- A payment can be split between cost centres providing that the Payment Reference is identical for all payment lines.

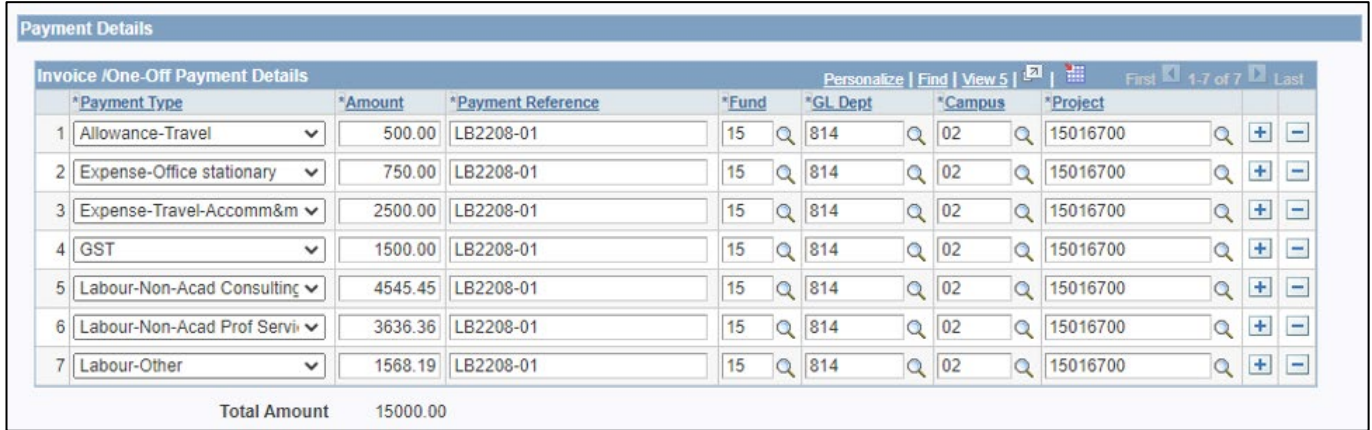

o Acknowledge that the Total Amount, as calculated by the eForm, matches the amount on the invoice by ticking the checkbox

 $\Box$  \*I acknowledge the total matches the amount on the invoice

- In the **Attachments** section, a copy of the invoice (or other form of payment request) should be attached with a copy of the Consulting Services Agreement (CSA) or agreed contract, or any other paperwork that is relevant to this payment
	- o At least one attachment must be added
	- o The Description field must contain some text

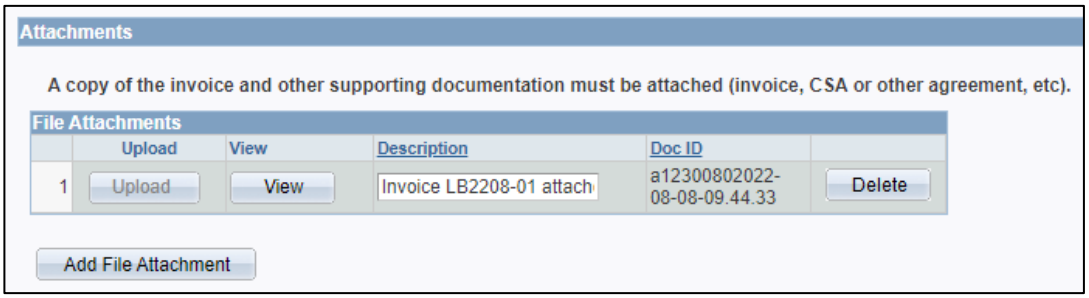

• The **Acknowledge Receipt of Goods / Services** section is required to confirm that the University has received the goods and/or services that apply to this payment. Payment cannot be made for goods and/or services that have not yet been received.

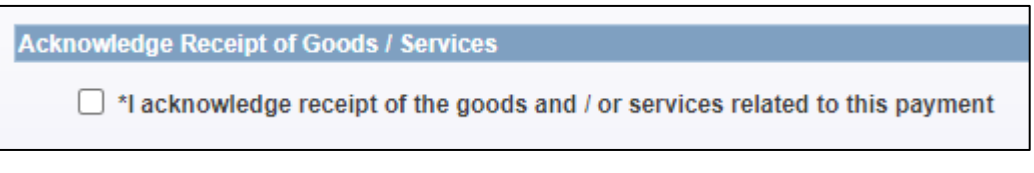

• Click **Next**

### Financial Approver Selection and Submission

- Select a **Financial Approver** from the drop-down list
- Enter any **Comments** if necessary
- Click the **Submit** button

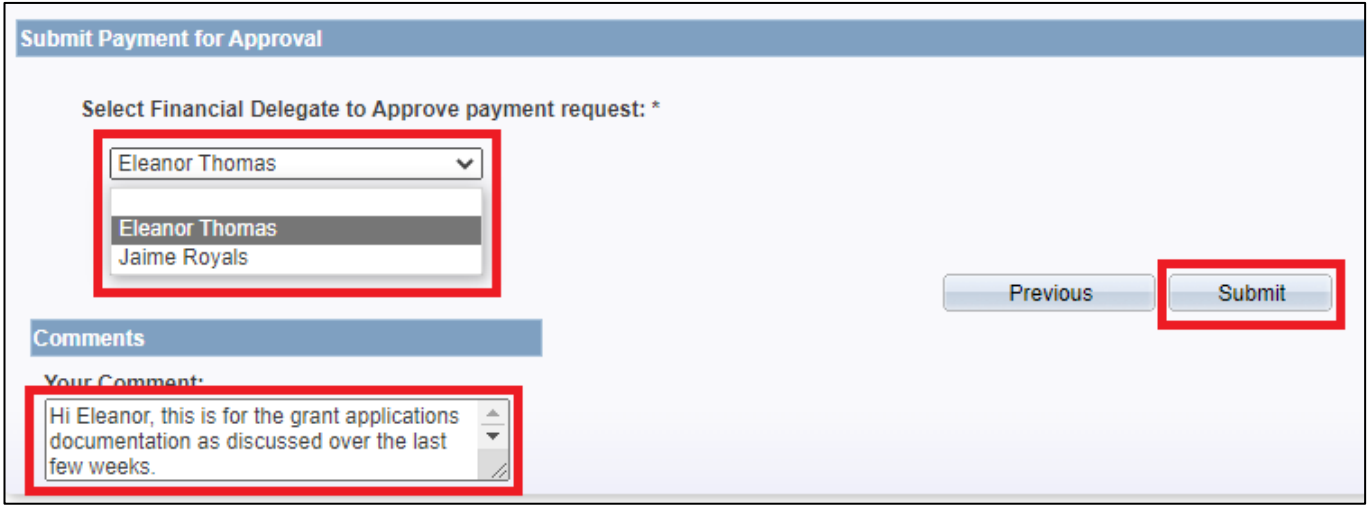

### Confirmation

Upon successful form submission, the following screen will be presented, the Finance Approver step will be highlighted as the current status of the workflow.

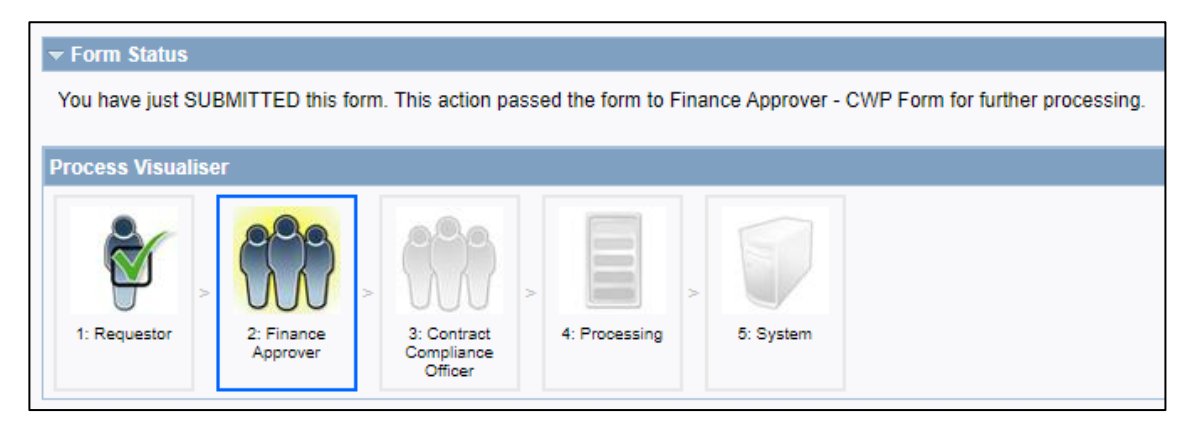

### **Notification**

An email notification will be sent upon successful submission, from the email address:

**[HReforms@adelaide.edu.au](mailto:HReforms@adelaide.edu.au)** and subject line: **Contingent worker payment request submitted for review by a financial delegate**

# **Next Steps**

As the eForm progress through the workflow, there will be further notification emails sent which will explain the status and whether additional action is required.